## **DETAILED EXPLANATIONS:**

## 1) **Log into Blackboard**

Go t[o sdccd.blackboard.edu](https://sdccd.blackboard.com/) and log into your Blackboard account.

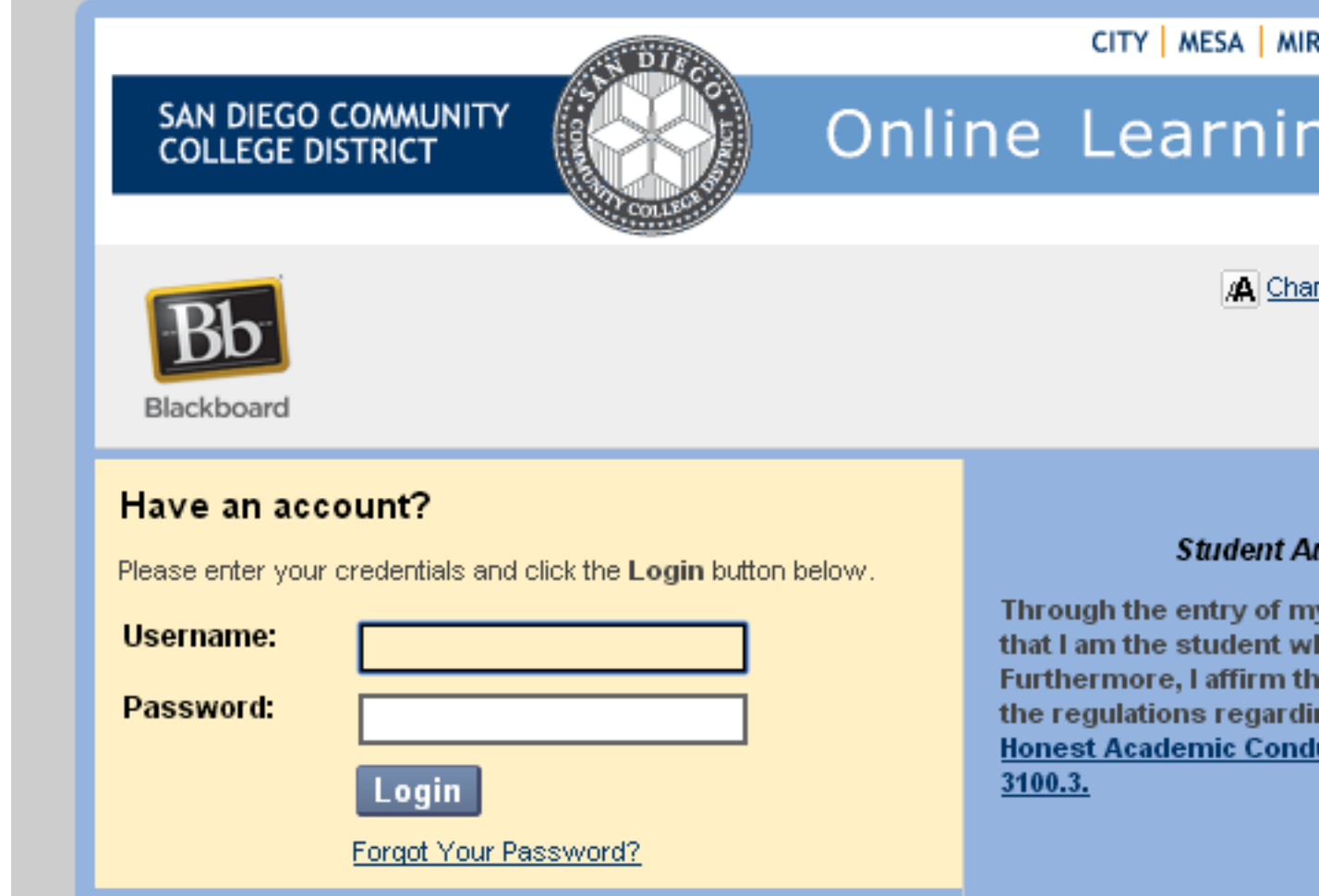

2) **Click the English Center Online Tutoring link**

Click the English Center Online Tutoring link under the **"My Organizations"** section (bottom right corner of the main page on Blackboard).

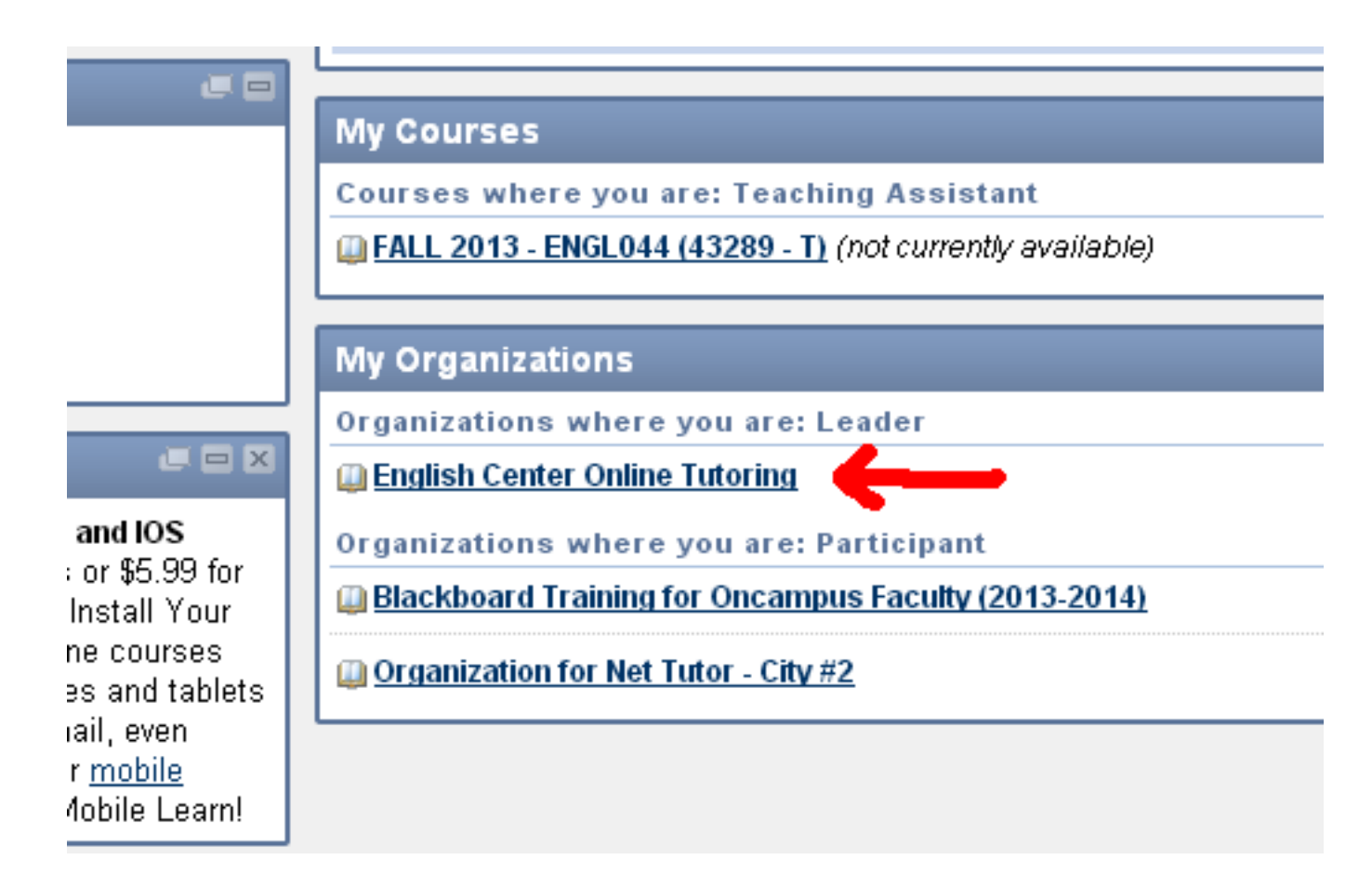

**\*If you do not see this link,** then we need to add you to our Blackboard organization.

Enroll in the service by submitting your **name and CSID** to us**[. Click here to enroll.](http://newcity.sdccd.edu/CollegeServices/StudentSupportResources/EnglishCenter/Onlinetutoring)**

## 3) **Click the link for Online Tutoring Services**

Inside the English Center Online Tutoring organization, click this link:

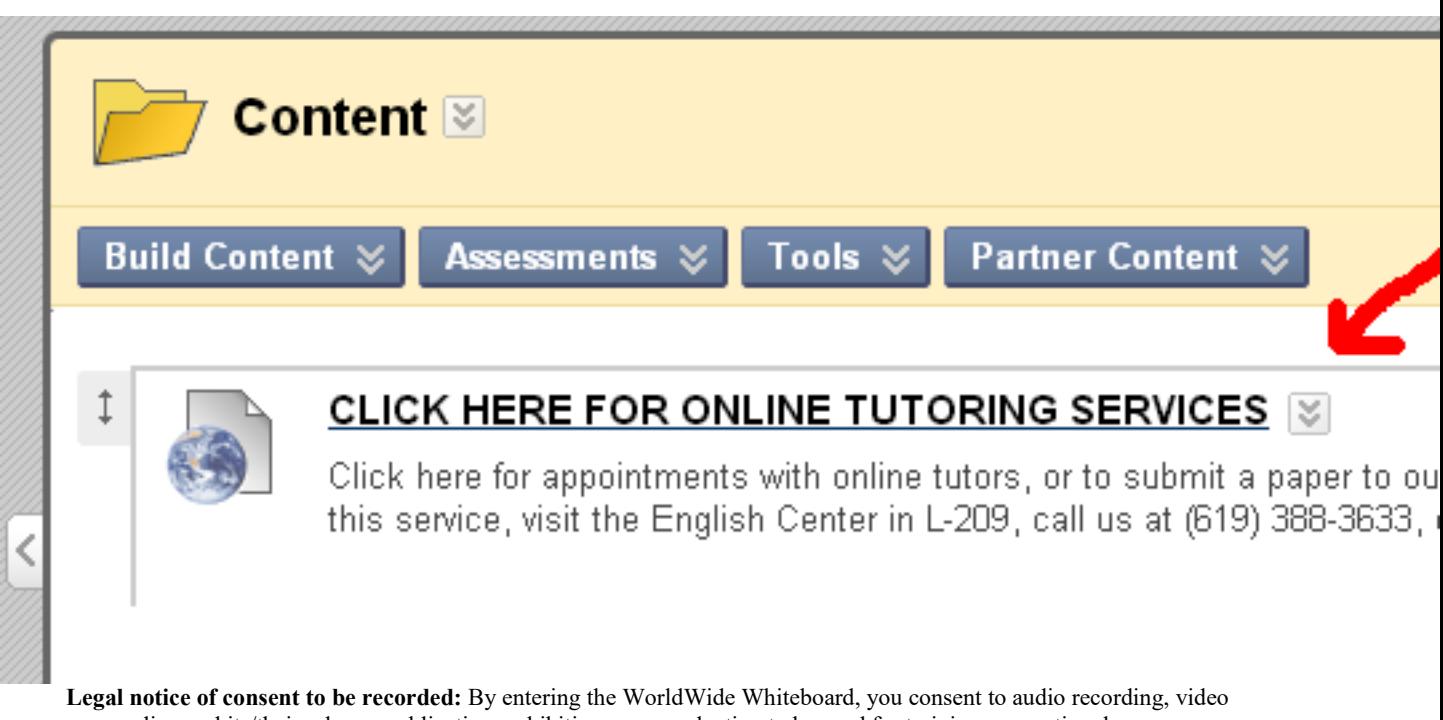

recording and its/their release, publication, exhibition, or reproduction to be used for training, promotional purposes, advertising, inclusion on websites, or any other purpose by San Diego Community College District and its affiliates and representatives. You release SDCCD, its officers and employees, and each and all persons involved from any liability connected with the taking, recording, digitizing, or publication of computer images, video and/or or sound recordings.

## **4) Manage security warnings**

You may encounter a security warning – how you deal with it depends on your browser. There are several different internet browsers that people use, and each person's computer has individualized security settings, different security software, and may or may not be behind a firewall or other secure network.

Please be advised that the steps below are intended to point you in the right direction, but may not solve your specific issue. For more detailed instructions for how to circumvent the security features, click the link below. Otherwise, follow the instructions on this page.

For Firefox:<http://blog.mozilla.org/security/2013/05/16/mixed-content-blocking-in-firefox-aurora/>

For Chrome[: https://support.google.com/chrome/answer/1342714?hl=en](https://support.google.com/chrome/answer/1342714?hl=en)

For Internet Explorer[: http://support.microsoft.com](https://support.microsoft.com/en-us/help/17479/windows-internet-explorer-11-change-security-privacy-settings)

For Safari:<http://presentations.inxpo.com/help/vts/ShowMe/ProblemsBeforeLogin/ShowMeSafariMixedContent.htm>

a) If you are using the **Firefox** internet browser, click Continue.

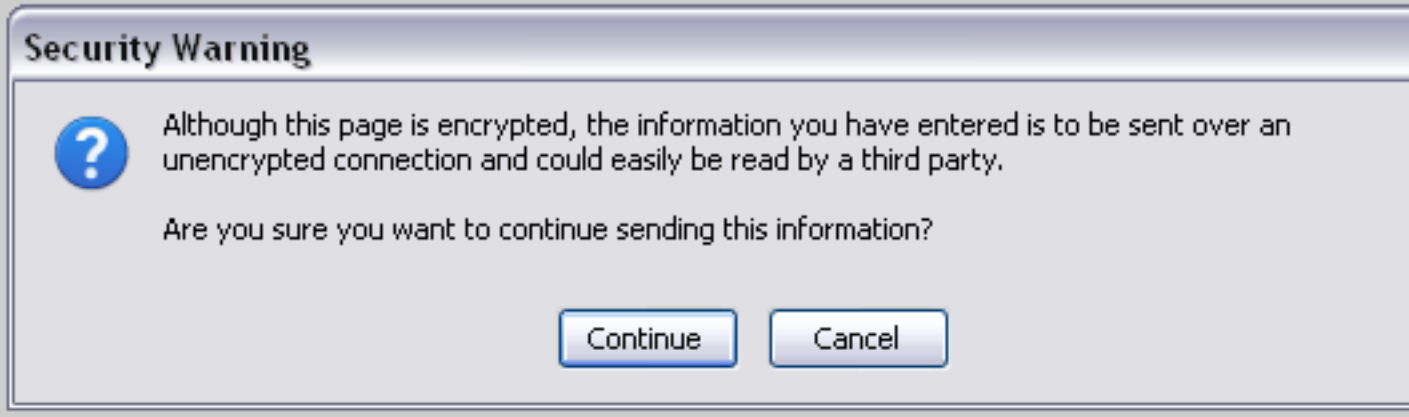

b) If you are using the Google **Chrome** browser, click the gray shield in the upper right corner of the address bar and load unsafe script.

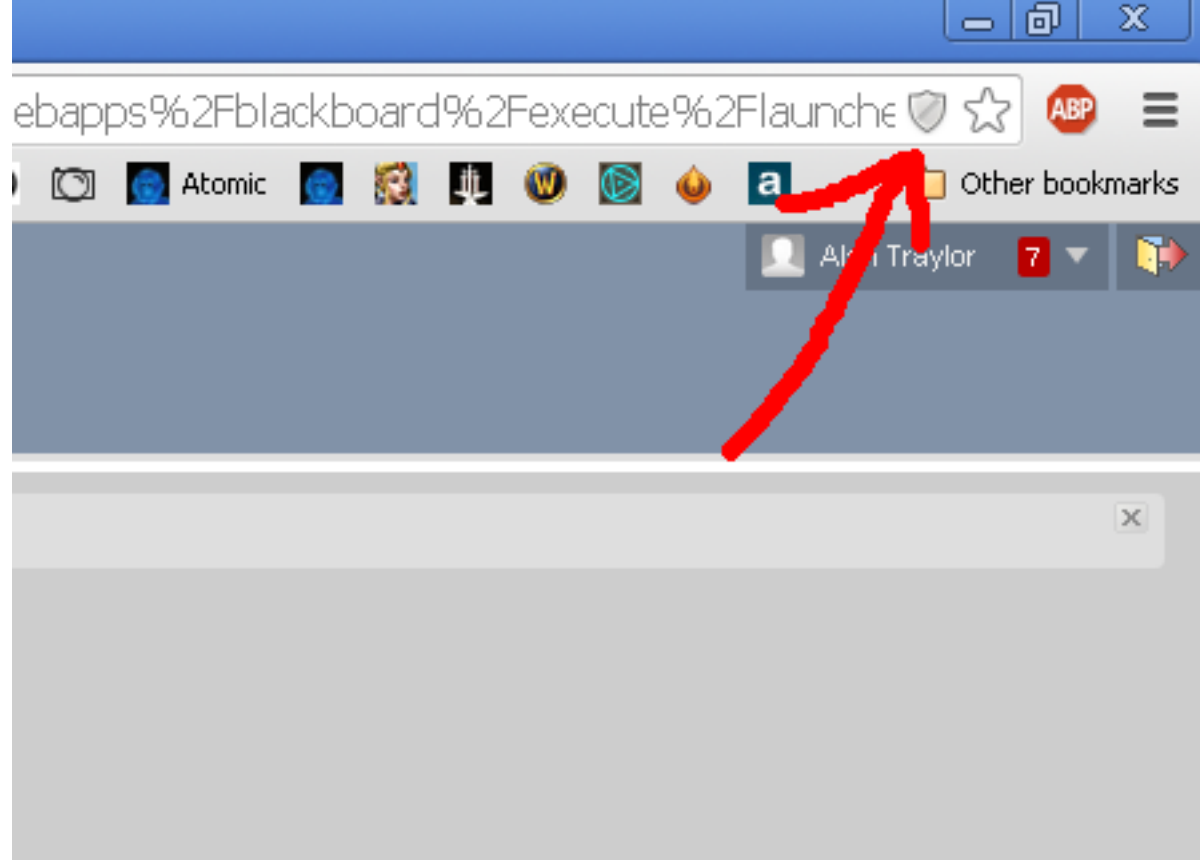

c) If you are using the **Internet Explorer** browser, click No when the Security Warning appears.

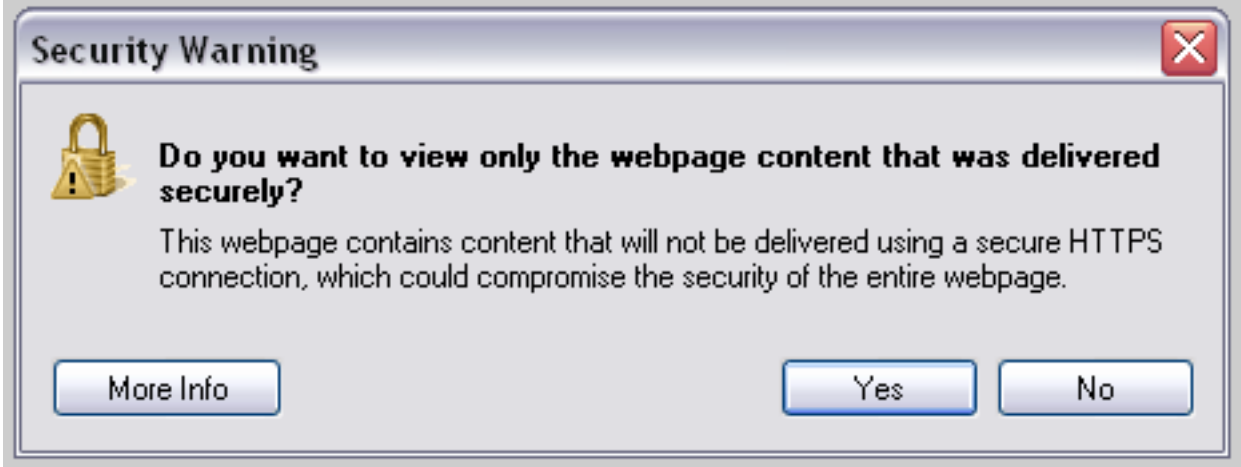

- d) If your internet browser is **Safari,** congratulations! You should not encounter a security warning.
	- **5) Once on the Whiteboard page, click the link to your SI tutor's room.**

**IMPORTANT NOTE:** All assignments submitted to the Whiteboard during a session should be in **.PDF format.** To save a paper in .PDF format in Microsoft Word, click 'Save As' and then choose the .PDF file

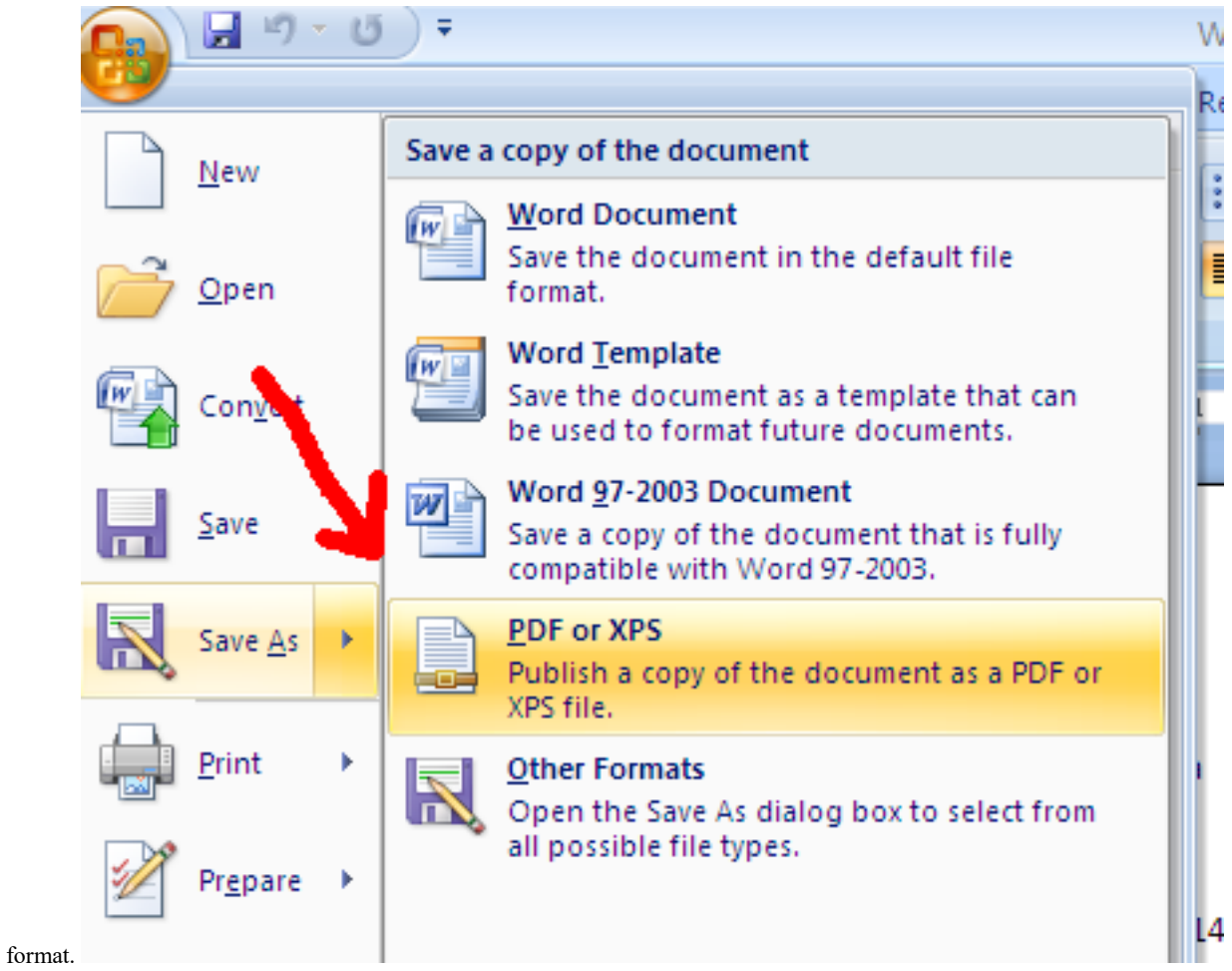